# 上海科技大学评教管理系统 学生端操作手册

2023 年 12 月 1 日

### 目录

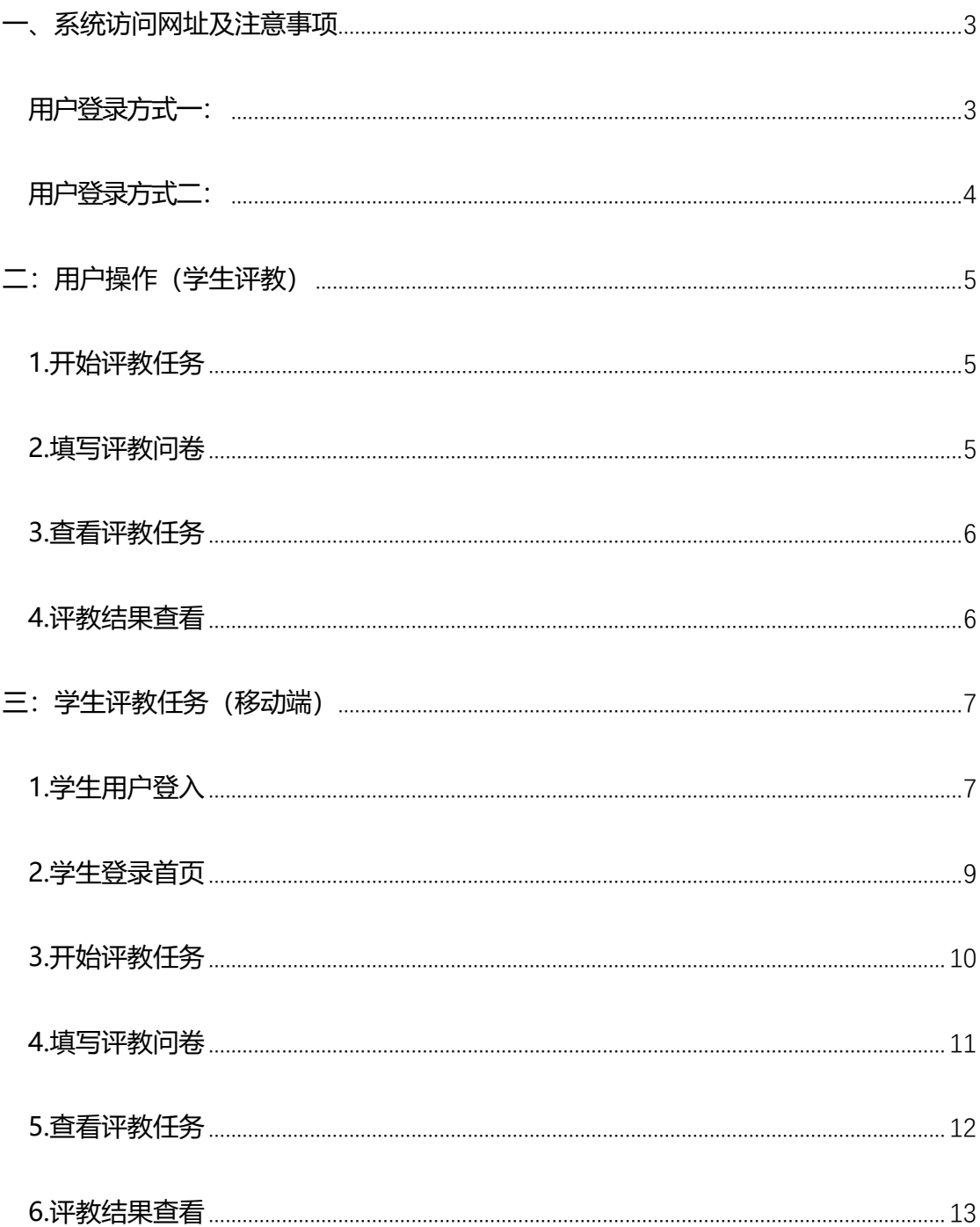

### <span id="page-2-0"></span>**一、系统访问网址及注意事项**

<span id="page-2-1"></span>用户登录方式一:

登录 Egate 服务平台( **[https://egate-new.shanghaitech.edu.cn/](https://egate-new.shanghaitech.edu.cn/）)**)

点击"业务导航" --- "评教系统", 即可进入评教系统。

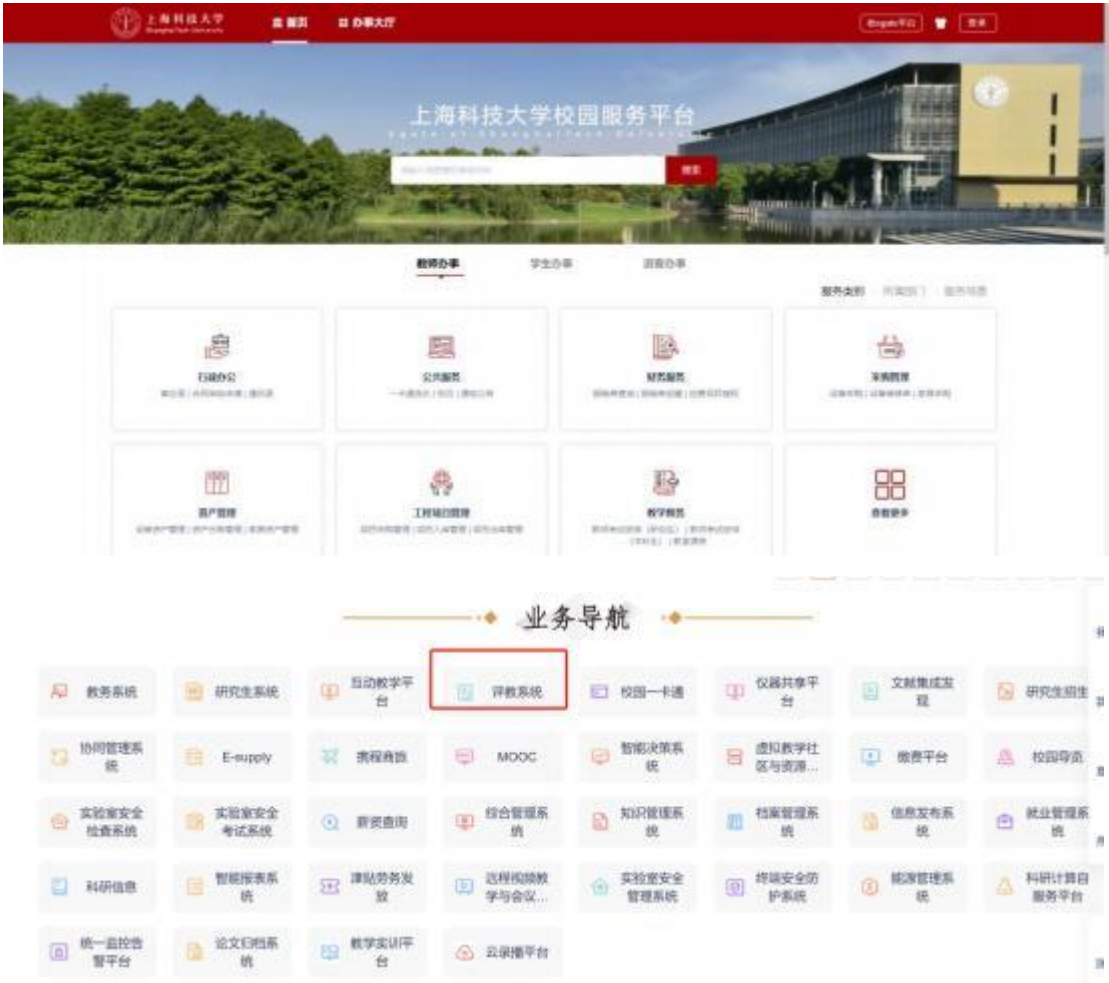

<span id="page-3-0"></span>用户登录方式二:

**学生用户**打开浏览器,在地址栏输入学校登录网址,进入评教系统登录界面。 用户登录网址:

**<https://evaluation.shanghaitech.edu.cn/>**

**注: 浏览器建议用火狐(Firefox), 360 的极速模式,谷歌(chrome)**

A.如果是校内用户, 则用统一身份认证账号登录

B.如果是校外用户,则点击"校外用户登录",输入账号密码即可登录

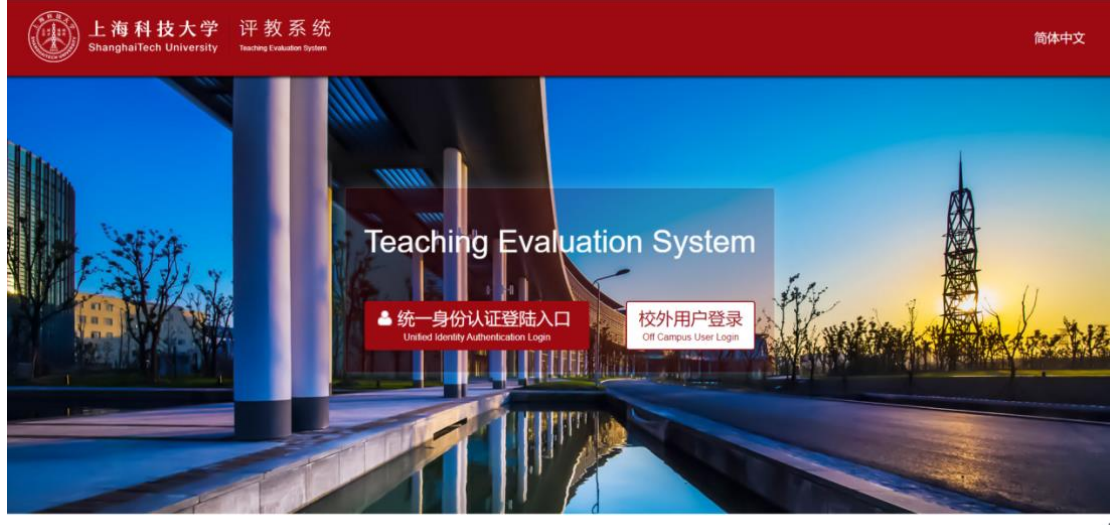

#### Copyright © 上海科技大学 版

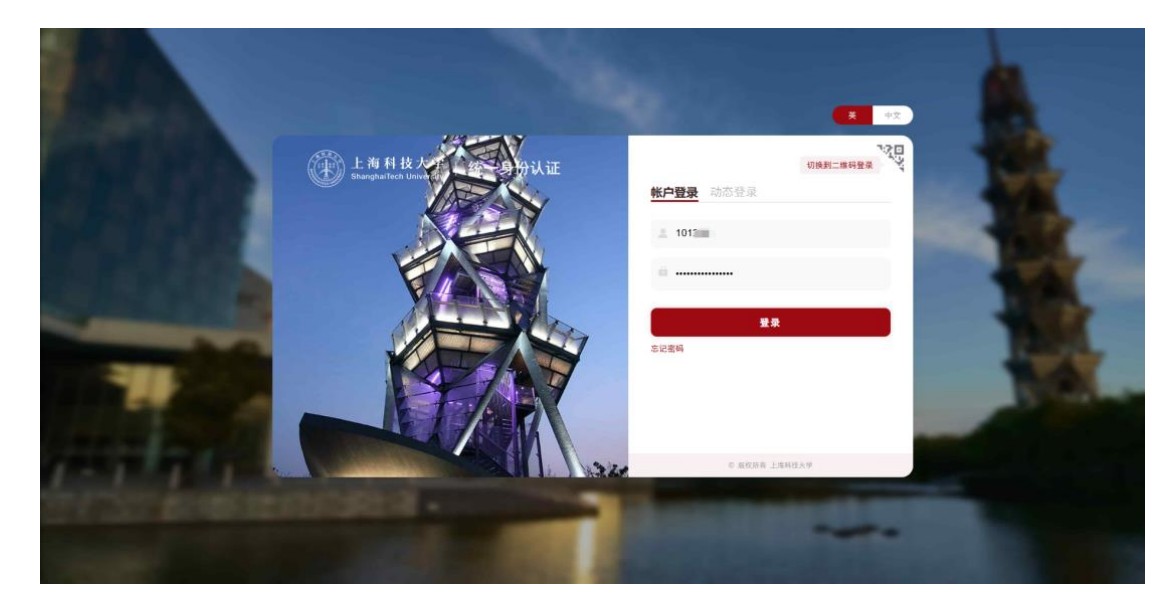

## <span id="page-4-0"></span>**二:用户操作(学生评教)**

<span id="page-4-1"></span>1.开始评教任务

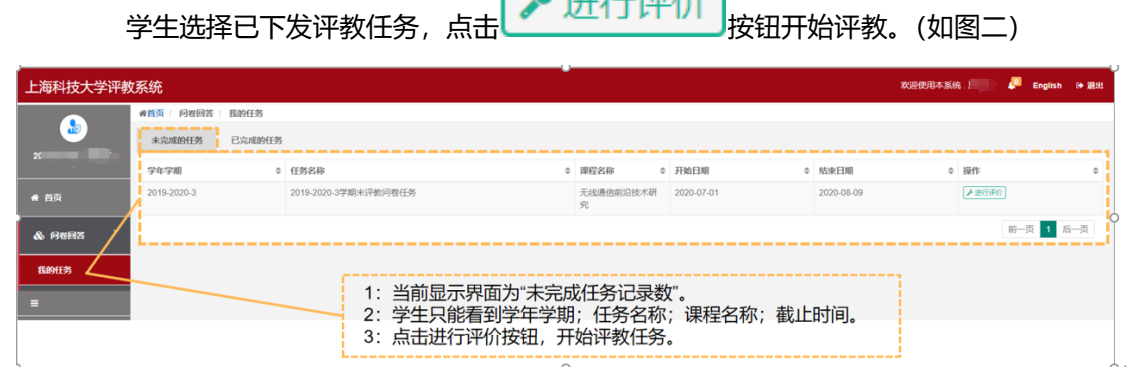

 $E: H \subseteq SU(A)$ 

(图二)

### **若当前任务为期中评教,在首次提交完成后,按钮变为"继续评价",可以进行多次评价**

<span id="page-4-2"></span>2.填写评教问卷

学生开始填写评教问卷(如图三)

注: 问卷题型后缀带有"必填", 此题型必须填写完成在提交问卷。

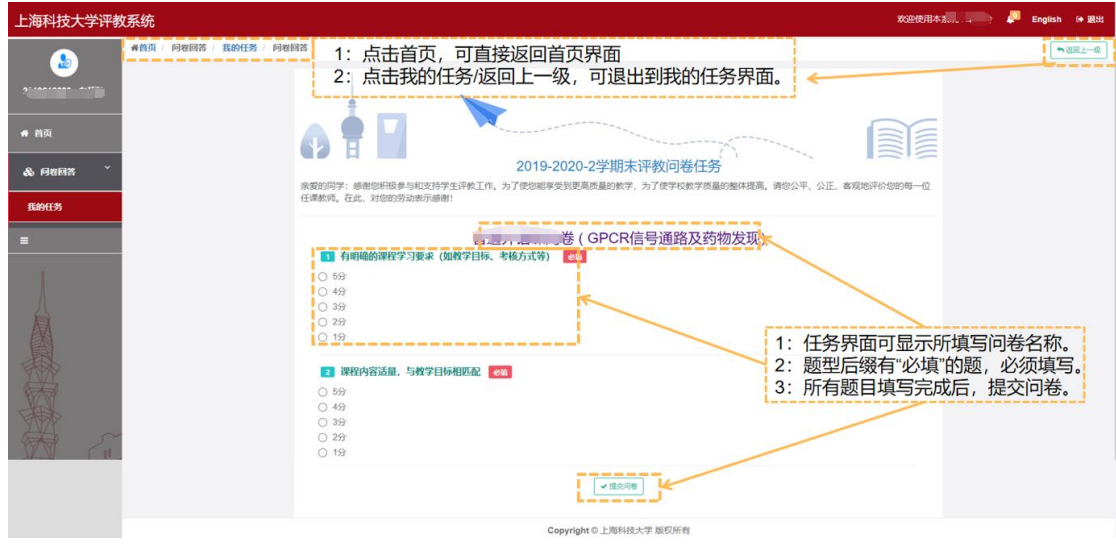

(图三)

### <span id="page-5-0"></span>3.查看评教任务

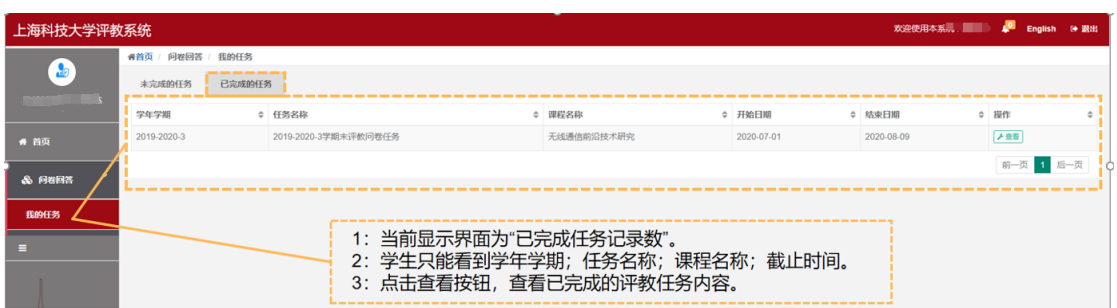

### 学生填写完成问卷,查看问卷填写内容(如图四)

(图四)

<span id="page-5-1"></span>4.评教结果查看

学生查看已完成评教任务内容(如图五)

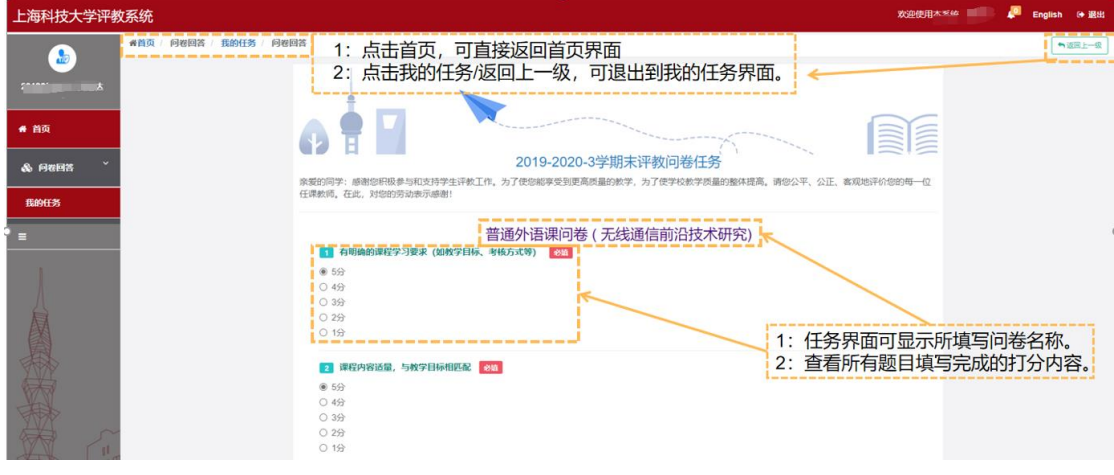

(图五)

**学生也可以在完成任务后查看评教率满足公开设置的评教结果**(如图六)

| 综合评教系统            |                                |                 |  |         |  |            |        |            |  | 欢迎使用本系统 _____ 当前身份: > 45 |  | ● 退出          |
|-------------------|--------------------------------|-----------------|--|---------|--|------------|--------|------------|--|--------------------------|--|---------------|
| $\sqrt{2}$<br>. . | #首页 / 问卷回答 / 我的任务              |                 |  |         |  |            |        |            |  |                          |  |               |
|                   | 未完成的任务                         | 已完成的任务          |  |         |  |            |        |            |  |                          |  |               |
|                   | 学年学期                           | ≑ 任务名称          |  | ○ 课程名称  |  | ≑ 开始日期     | ○ 结束日期 |            |  | ≑ 操作                     |  | $\Rightarrow$ |
| ● 首页              | 2022-2023-1                    | 2022-2023-1期中评教 |  | 研究生论文写作 |  | 2022-10-25 |        | 2022-11-08 |  | 1个人结果 ※ 评数结果             |  |               |
| ×<br>& 问卷回答       | *如课程评教率≥70%, 将在学期末展示该课程的总体评教结果 |                 |  |         |  |            |        |            |  | 前一页 1 后一页                |  |               |
| 我的任务              |                                |                 |  |         |  |            |        |            |  |                          |  |               |
| $\blacksquare$    |                                |                 |  |         |  |            |        |            |  |                          |  |               |
|                   |                                |                 |  |         |  |            |        |            |  |                          |  |               |

(图六)

### <span id="page-6-1"></span><span id="page-6-0"></span>**三:学生评教任务(移动端)**

1.学生用户登入

学生登录分为校内学生与校外学生(如下图)

**校内学生**选择统一身份认证登录,再输入账号(学号)和密码点击登录。

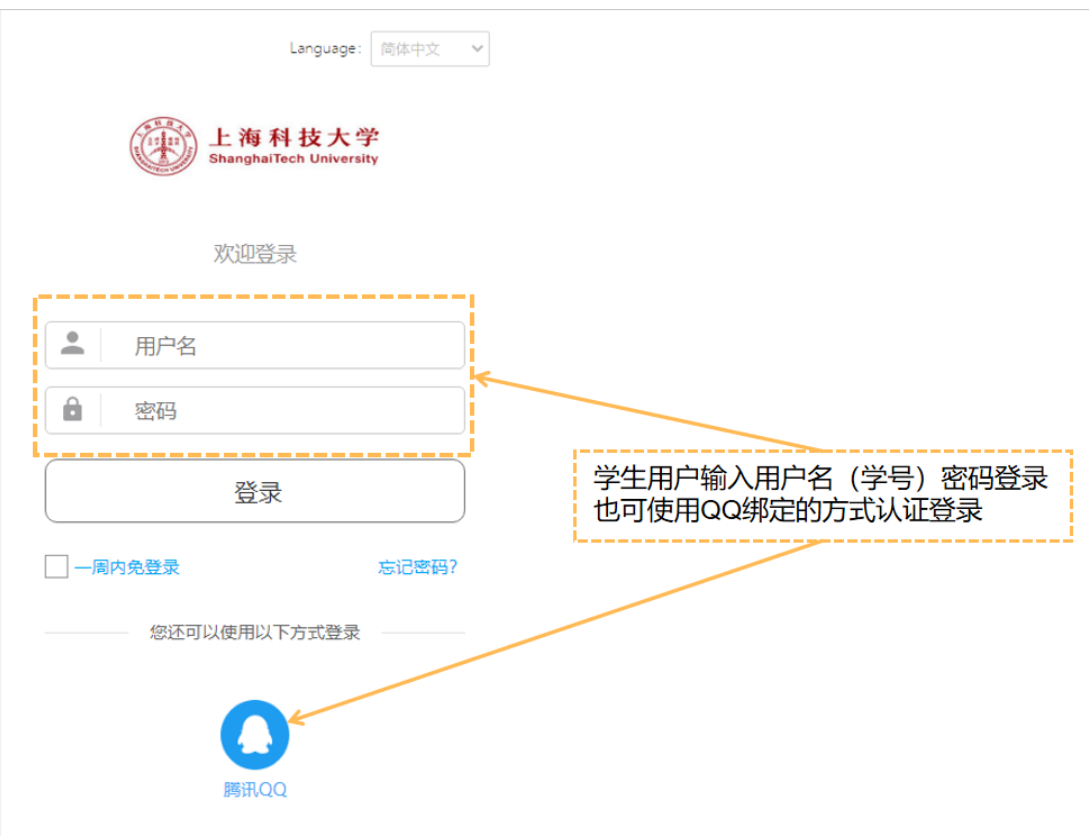

**校外学生**选择校外用户,再输入账号(学号)和密码点击登录。

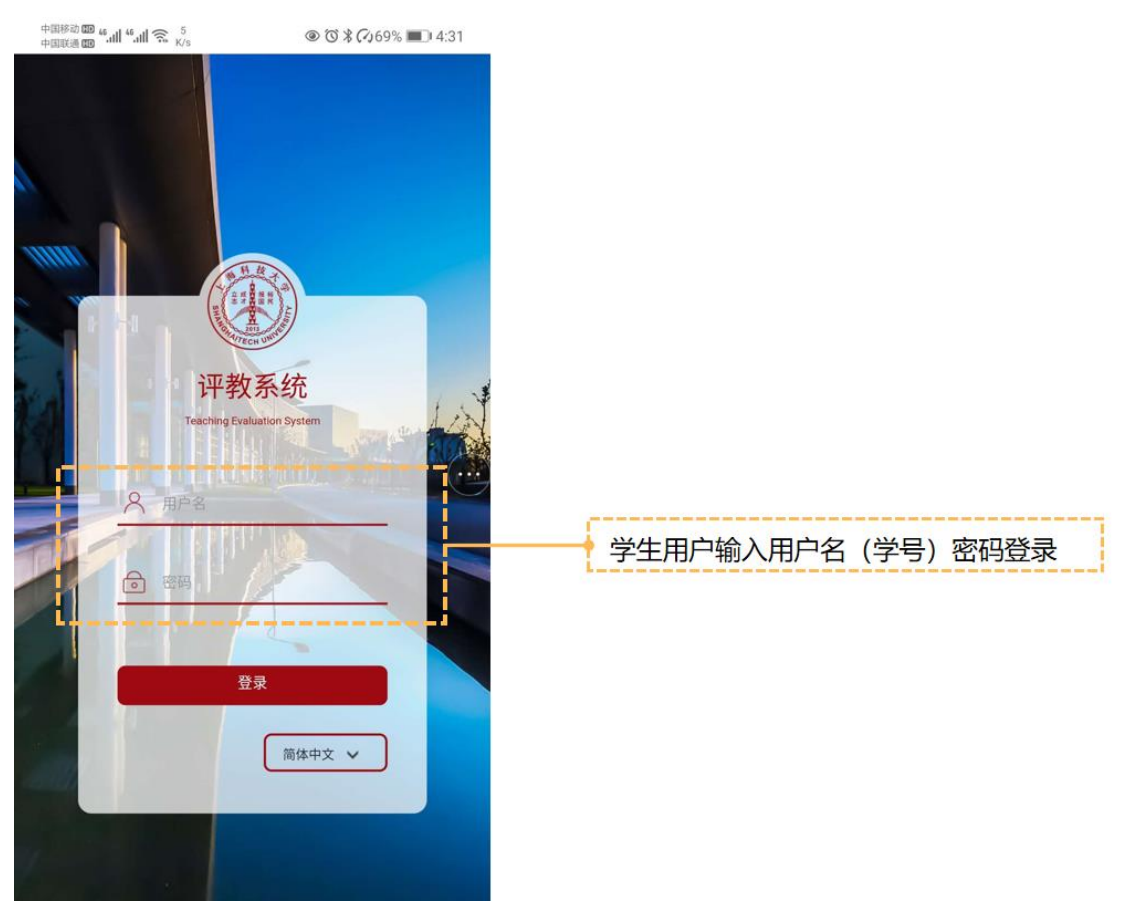

#### <span id="page-8-0"></span>2.学生登录首页

学生登录系统后可查看用户信息;当前学年学期。(如图一)

注: 在页面右上角可选择"English/中文"切换;

**评教任务已下发完成,学生登录后会直接跳转任务选择界面(如图)**

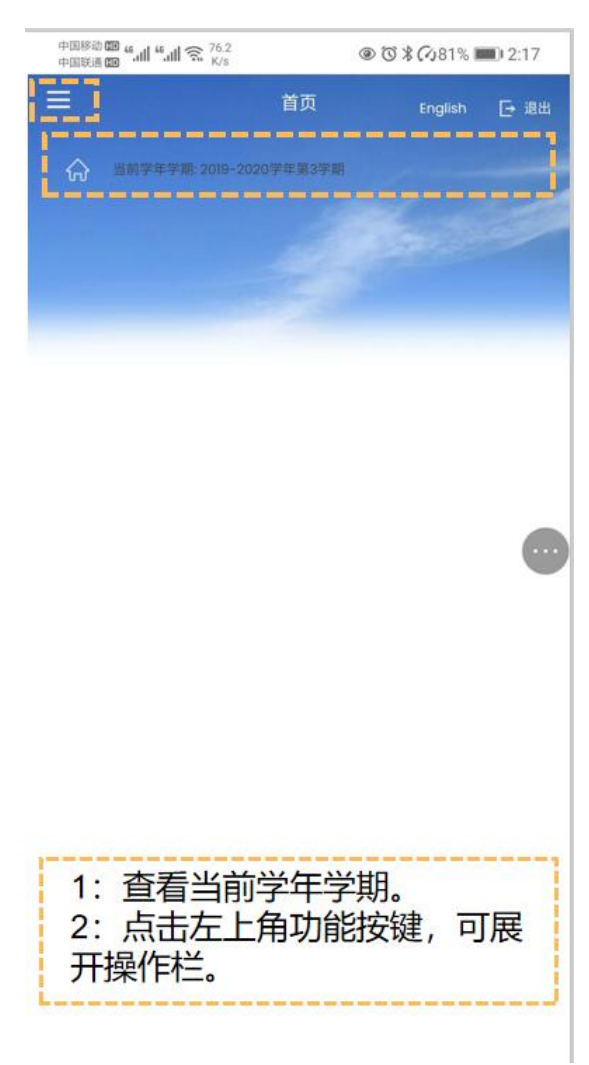

(图一)

### <span id="page-9-0"></span>3.开始评教任务

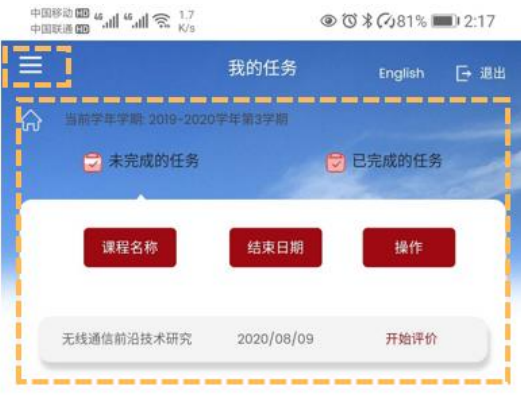

学生选择已下发评教任务,点击开始评价。(如图二)

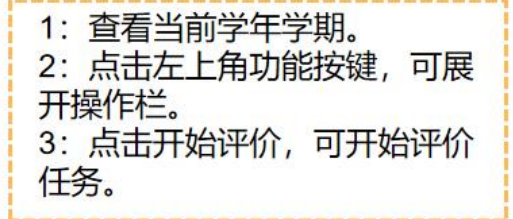

(图二)

### <span id="page-10-0"></span>4.填写评教问卷

### 学生开始填写评教问卷(如图三)

#### 注: 问卷题型后缀带有"必填", 此题型必须填写完成在提交问卷。

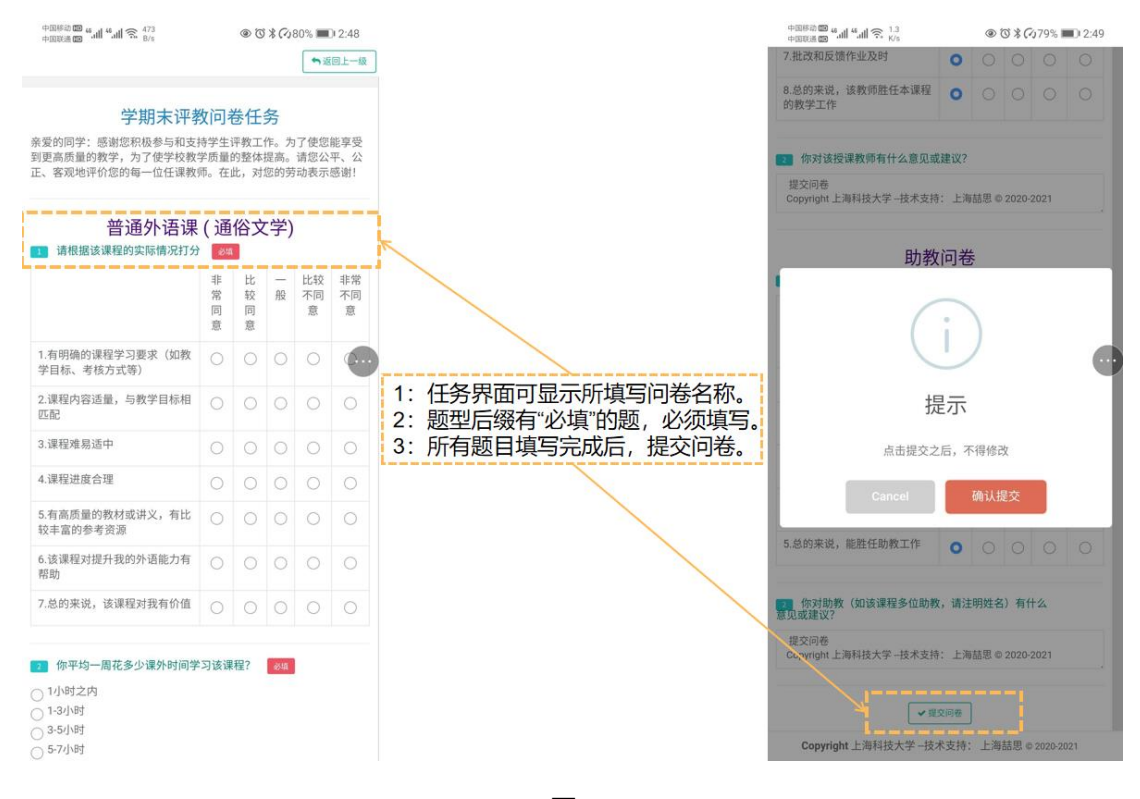

(图三)

### <span id="page-11-0"></span>5.查看评教任务

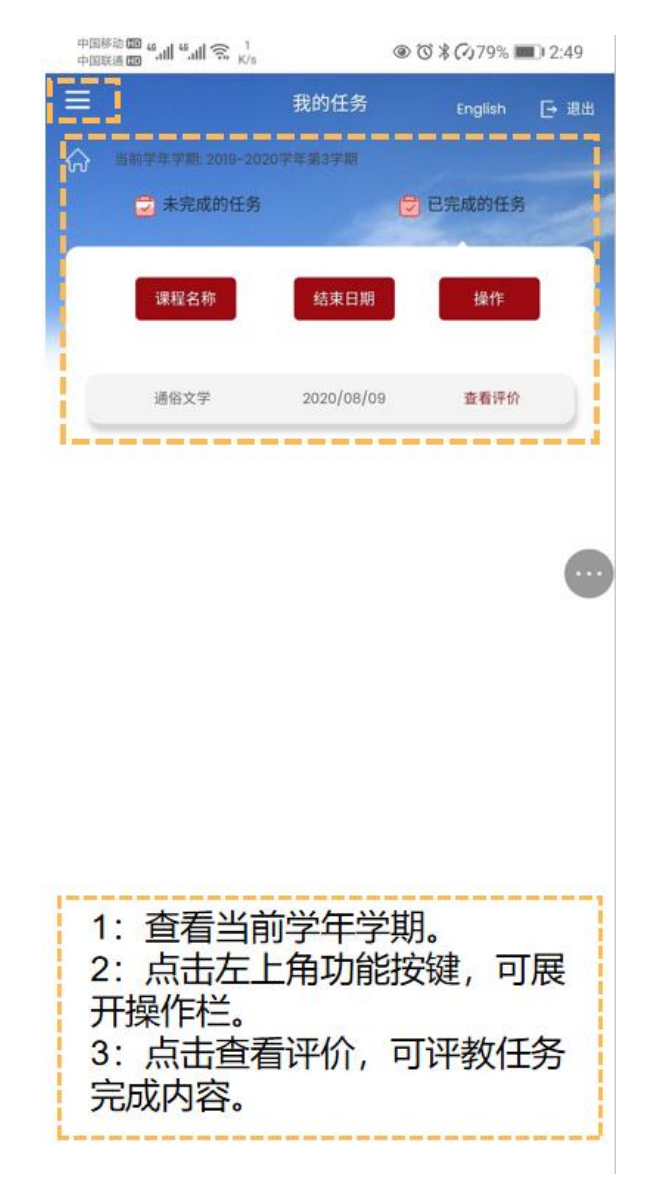

学生填写完成问卷,查看问卷填写内容(如图四)

(图四)

### <span id="page-12-0"></span>6.评教结果查看

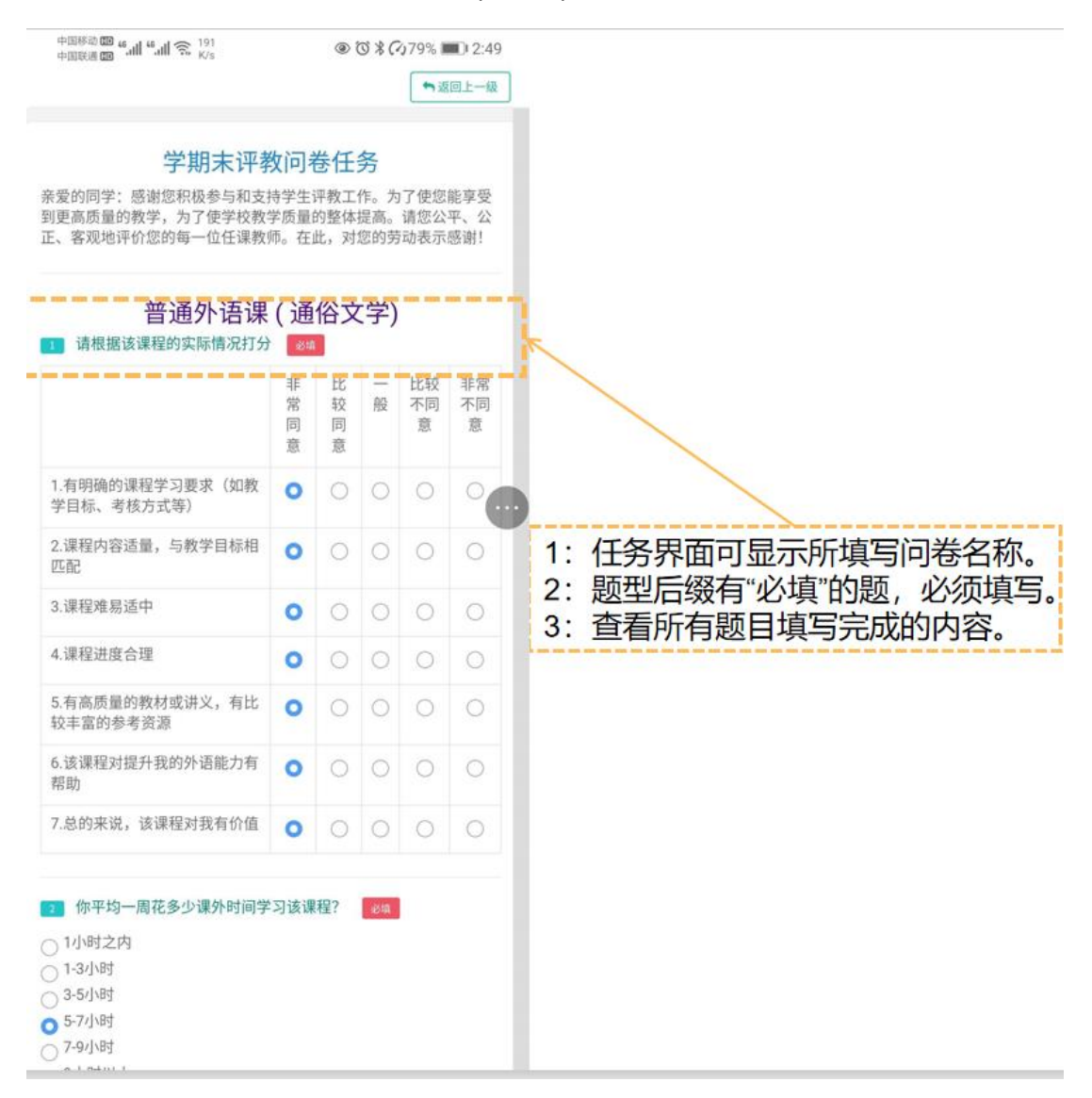

学生查看已完成评教任务内容(如图五)

(图五)